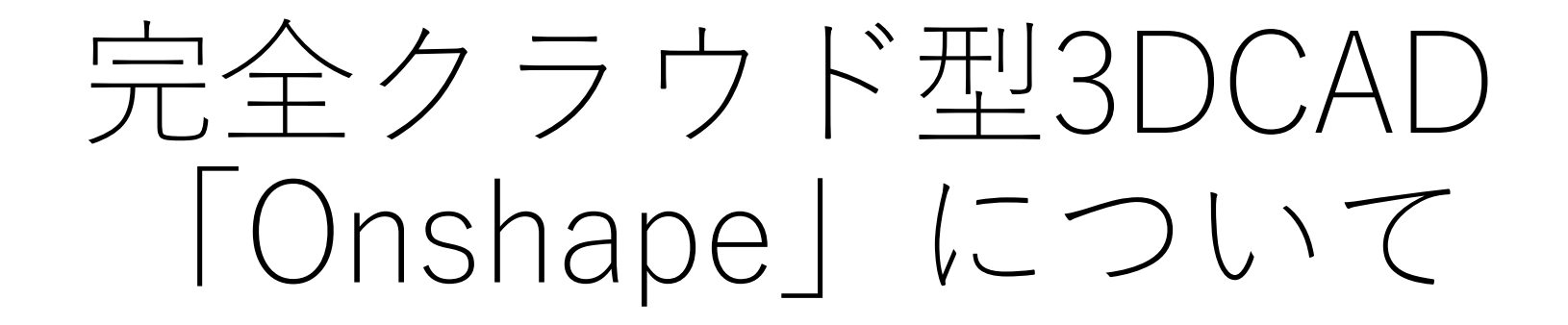

## 特徴と使い方について 概要・アカウントの作成・日本語化 ツールバーの説明

Kashi Kashi

2023.3.24

## Onshapeの特徴

- 開発元の米Onshape社はSolidworksの発明家と元役員が2012年に設 立➡Onshape社を米PTC社が買収(2019年11月完了)
- Solidworksの元開発者メンバーにより開発され、操作性も Solidworksと似て使いやすい
- クラウド(インターネット上のサーバー)上ですべての作業を行え る➡インストール作業不要、データ共有が容易
- OSに依存せずWindows、android、iPhone、iPadなどで使用できる
- クラウド上なのでソフトウェアのアップデートが不要
- 無料版と有料版がある➡**○**無料版は基本機能を使用できるが、デー タ使用量に制限が有り公開での保存のみできる**○**有料版は制限がな く非公開での保存ができる
- 学校教育用には無料版で十分である

(PTC資料と<https://cad-kenkyujo.com/2020/03/16/onshape/>より)

Onshapeを利用するための登録 (1)

●SB C&S株式会社のホームページ (以下のURL) にアクセスしてア カウントを作成してください

「Onshape 簡単!無償トライアル版の始め方」

[https://licensecounter.jp/engineer-voice/blog/articles/20210705\\_onshape\\_2.html](https://licensecounter.jp/engineer-voice/blog/articles/20210705_onshape_2.html)

- Onshape無償トライアル版についての説明と使用申込みについて説明があ ります
- Onshape無償トライアル版は有償版の「Professional版」を2週間無償で 利用でき、2週間経過後は**フリー版**として継続利用可能です
- ⚫直接、フリー版のアカウントを作成するときは以下のURLにアクセスして ください

<https://www.onshape.com/en/products/free>

## Onshapeを利用するための登録 (2) - Sign up : Onshapeのアカウントを取得 -

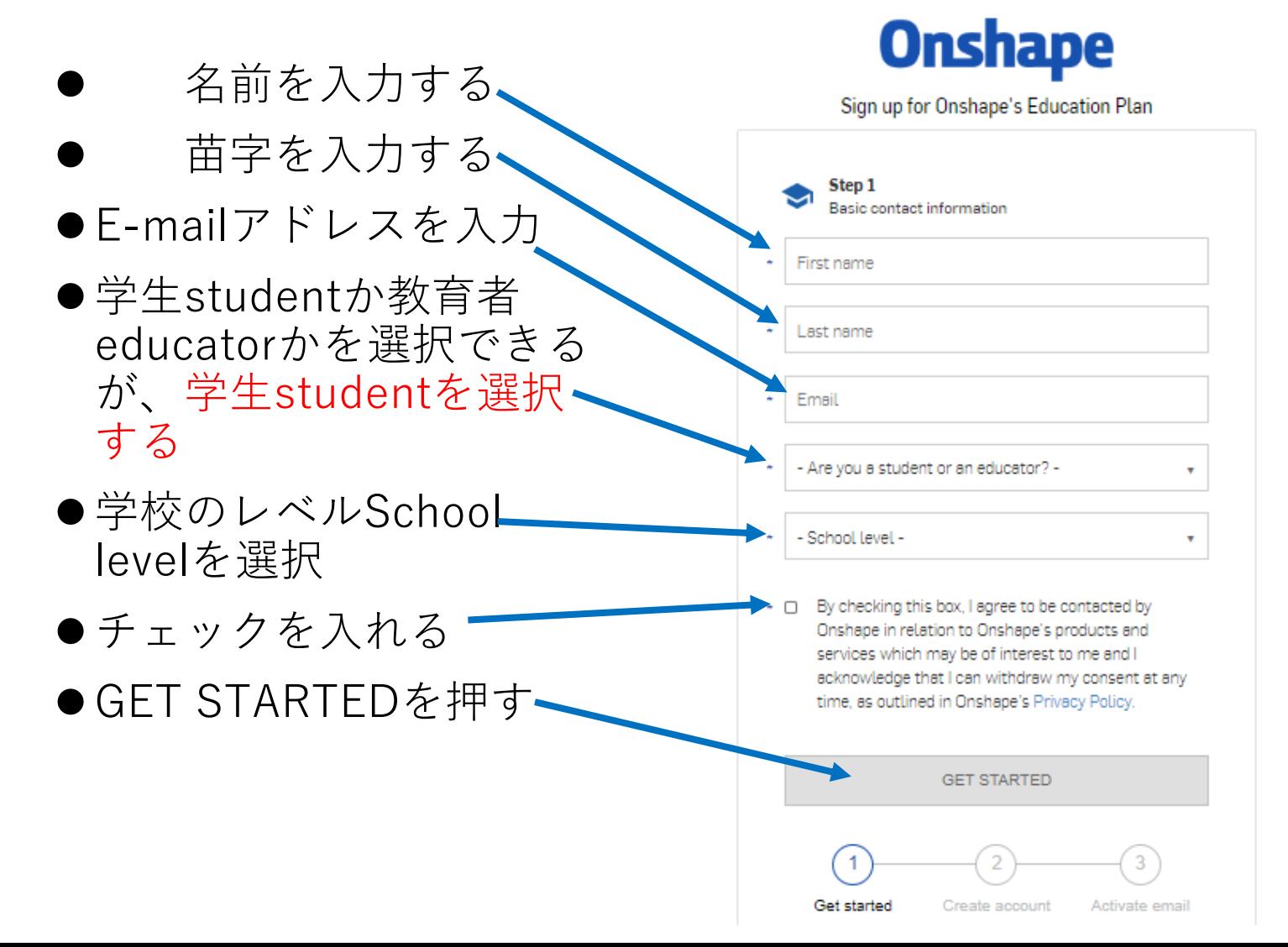

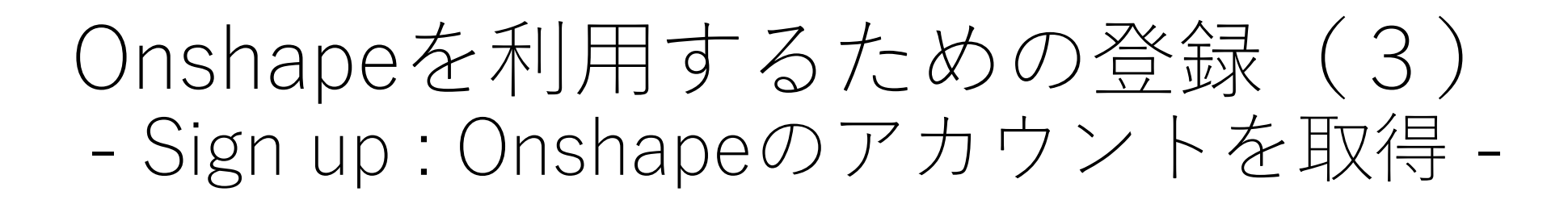

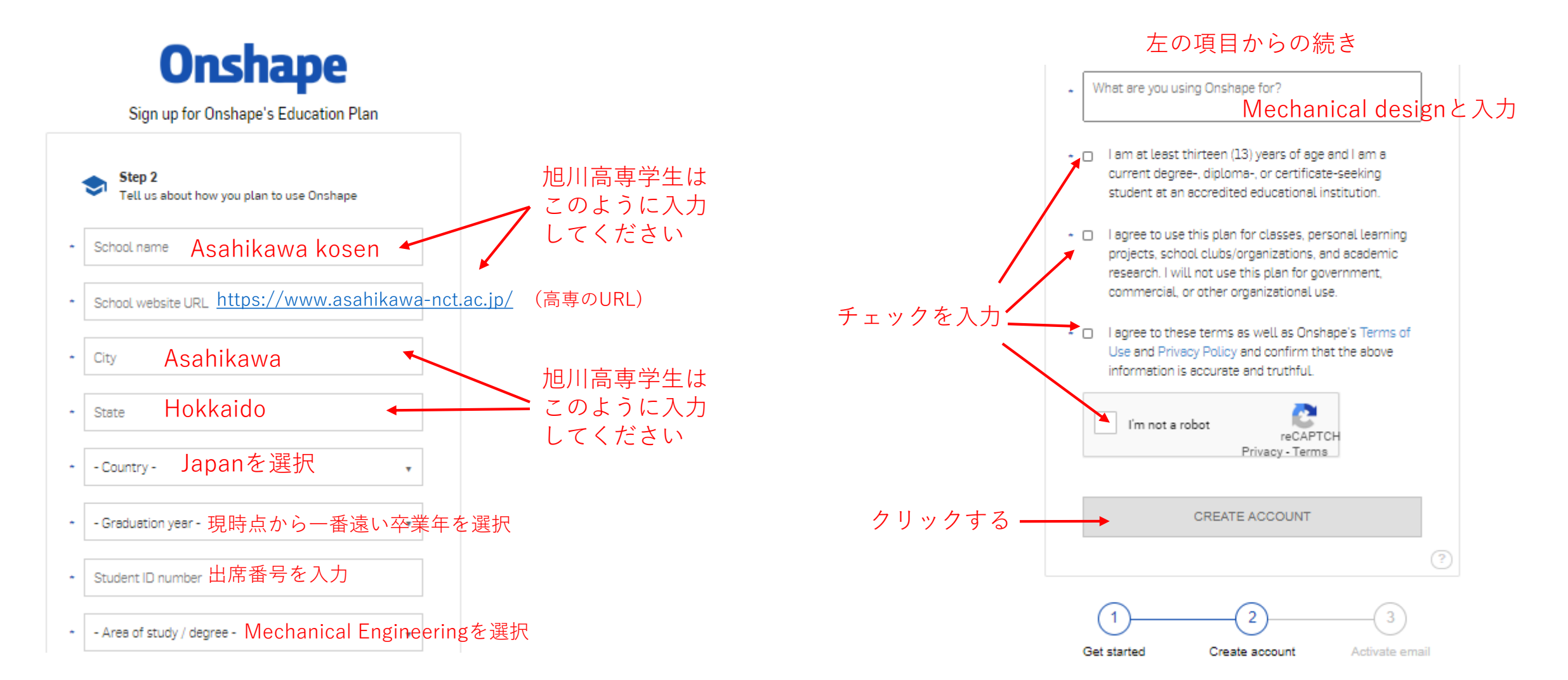

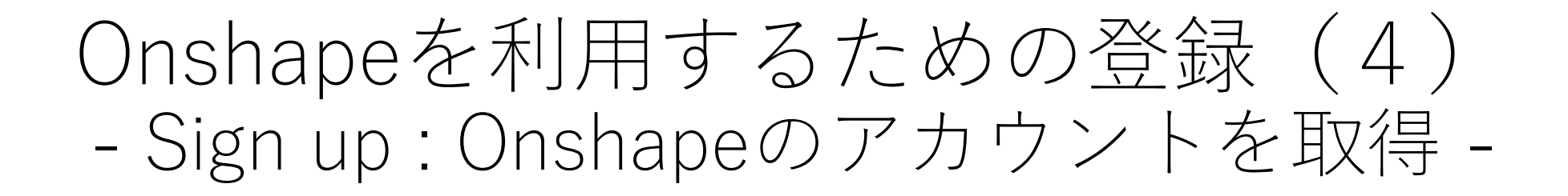

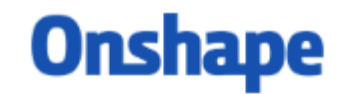

Activate your Onshape account!

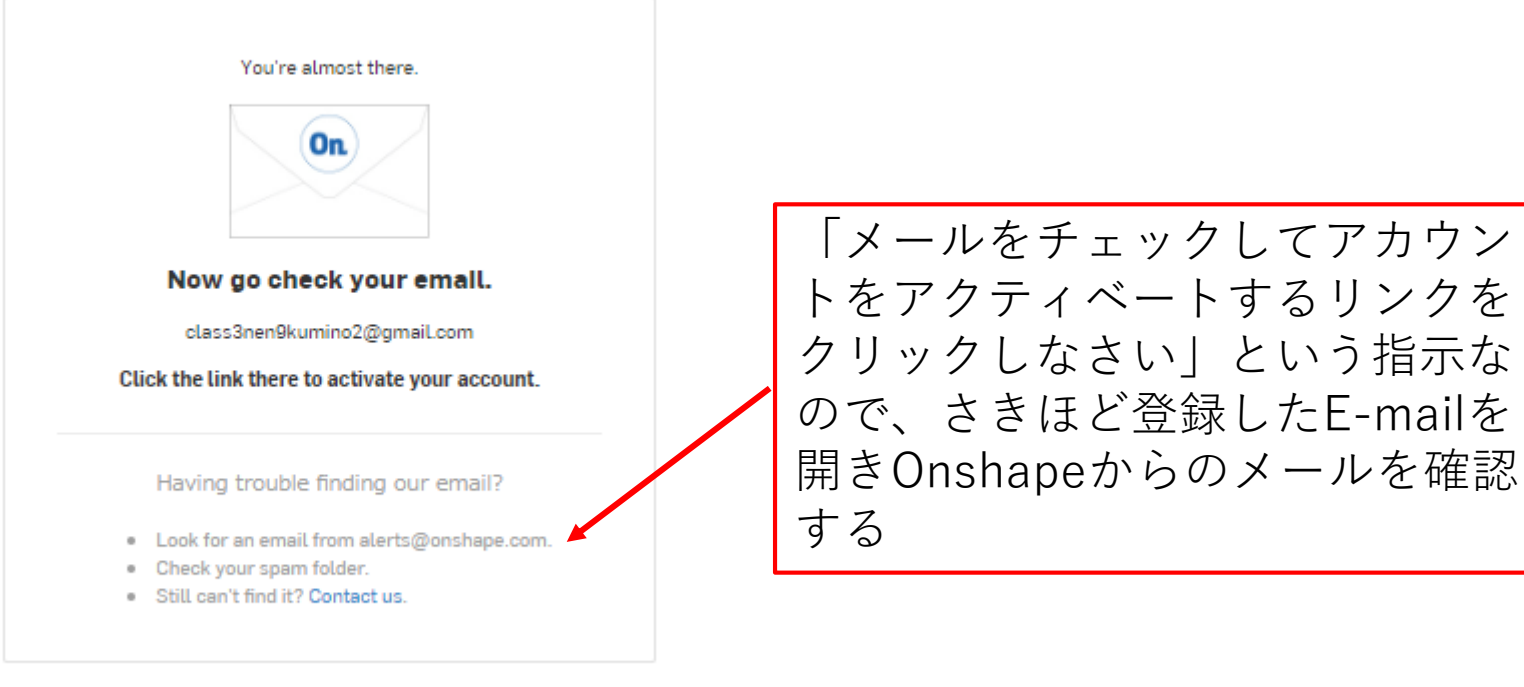

2  $\overline{\mathbf{3}}$ 

Get started

Create account

Activate email

## Onshapeを利用するための登録(5) - Sign up : アカウントをアクティベート -

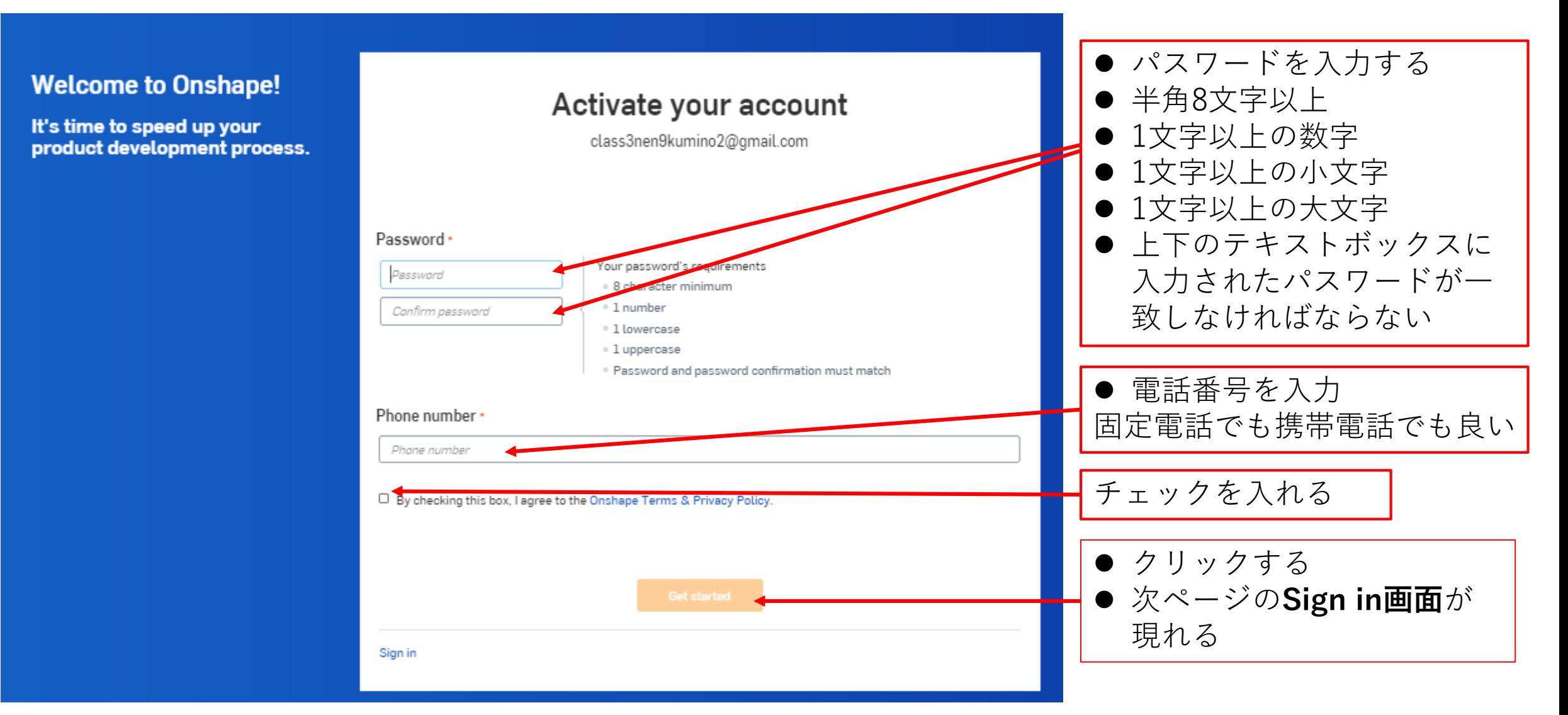

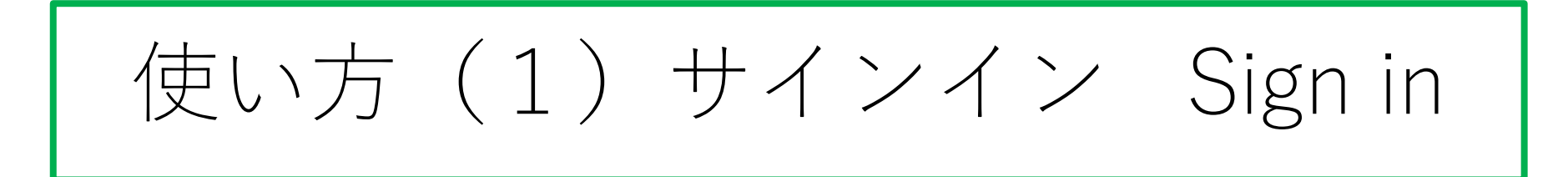

- Sign in用テキストボックスに登録したメールアドレス、パス ワードを入力しSign inボタンを押す
- <https://cad.onshape.com/signin> からもこのSign in 画面に入 れる **Onshape**

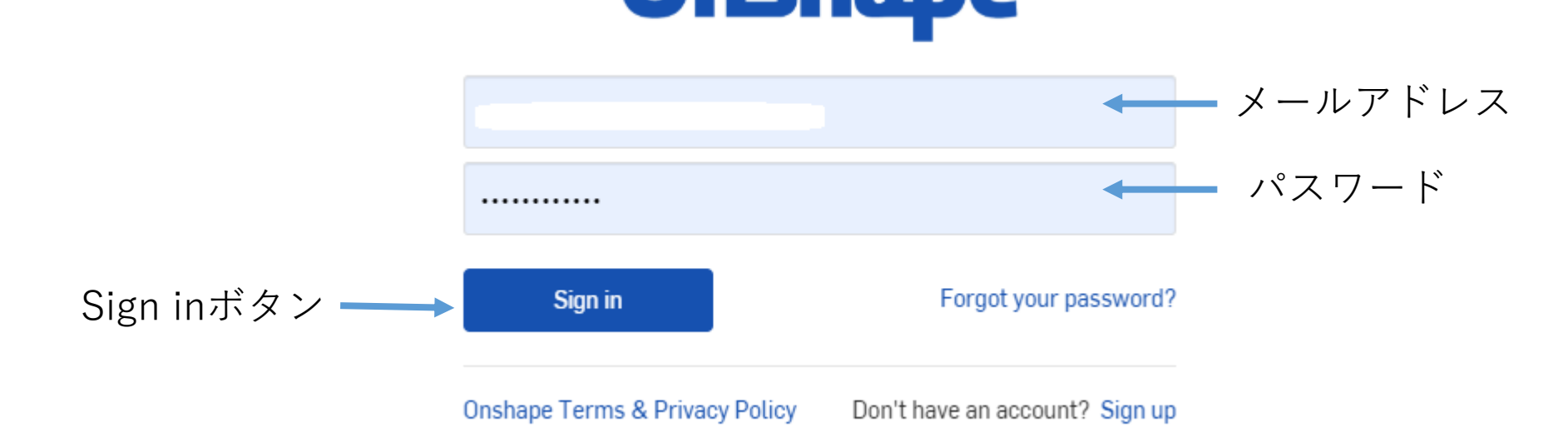

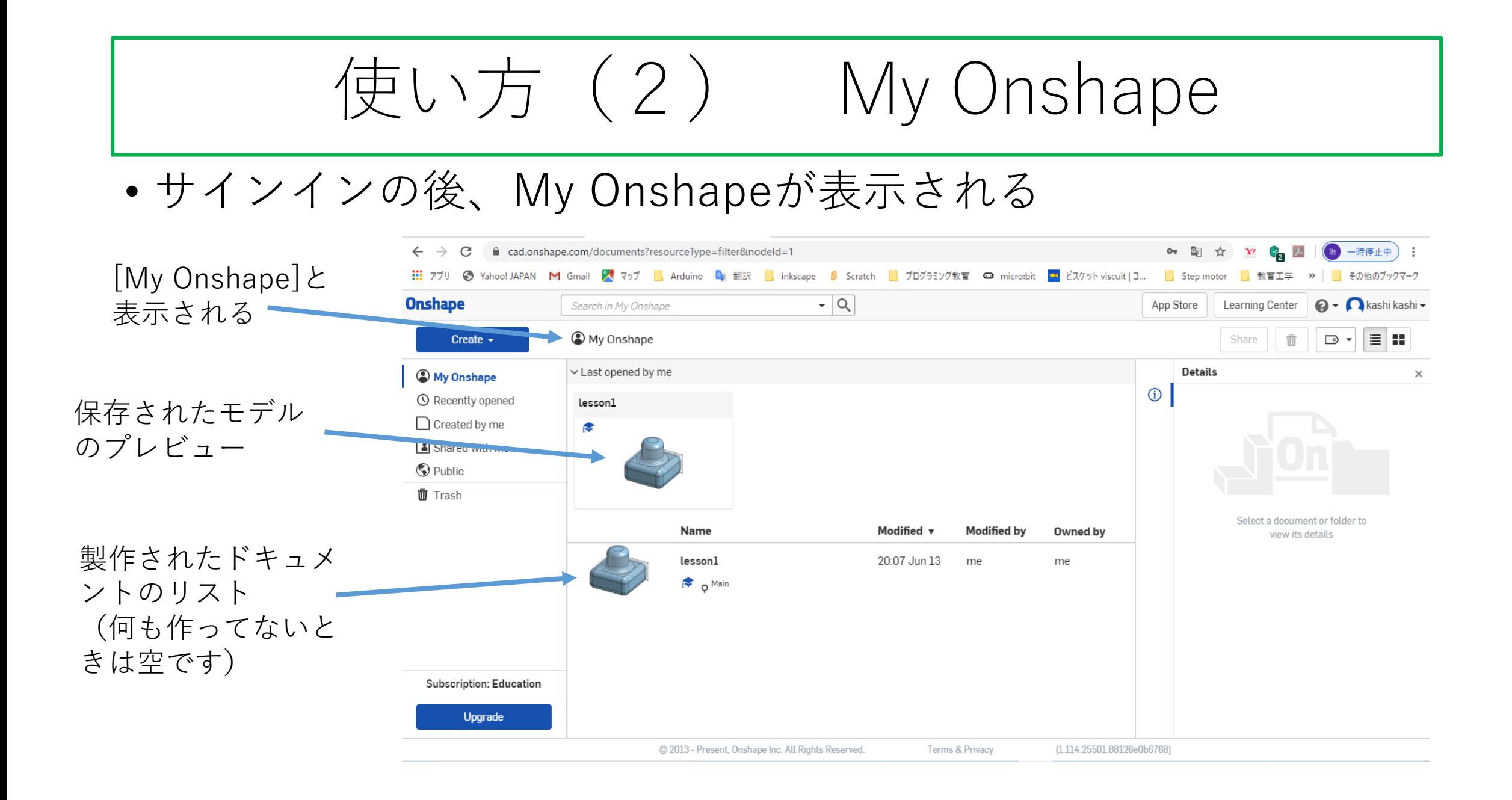

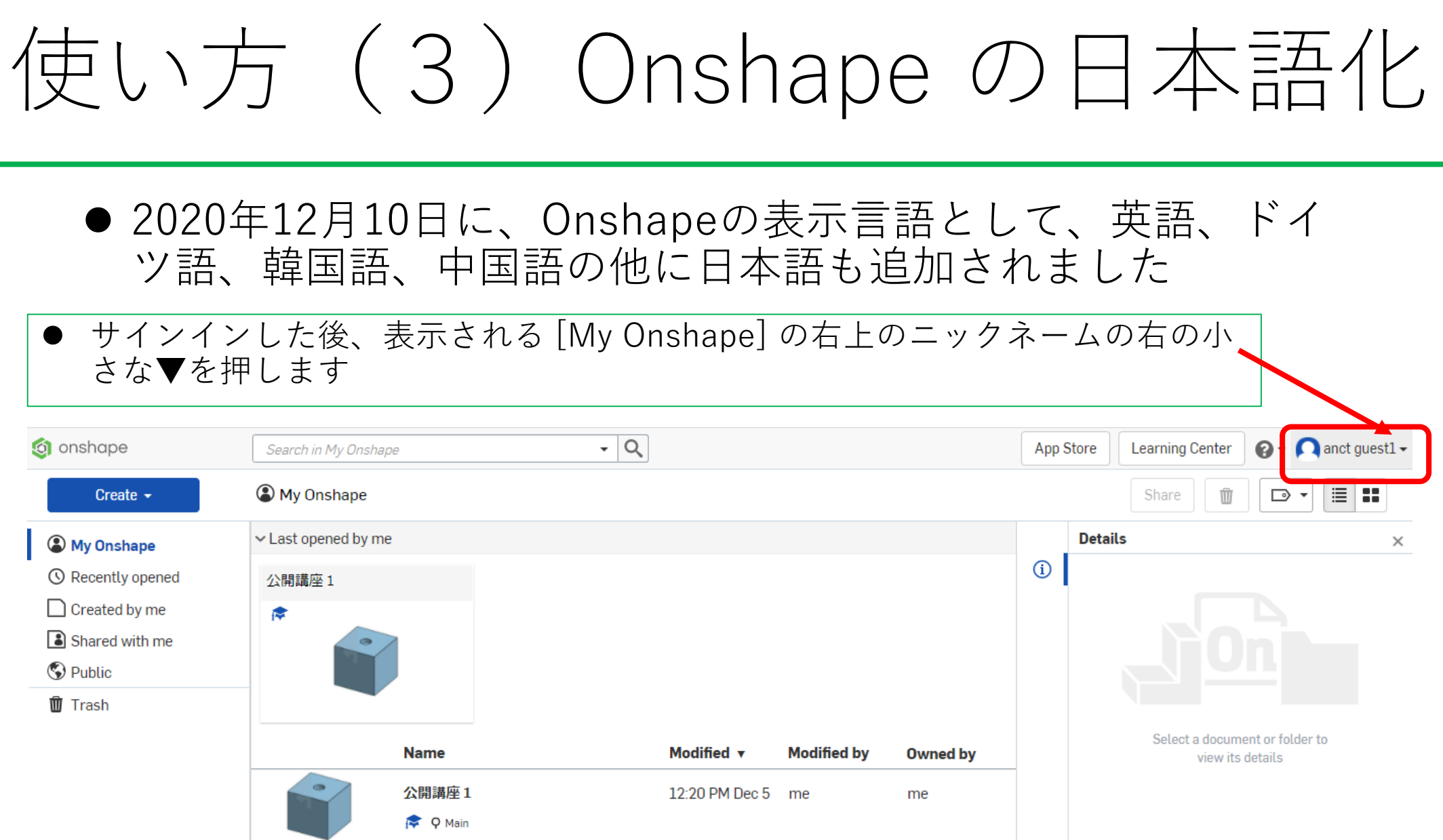

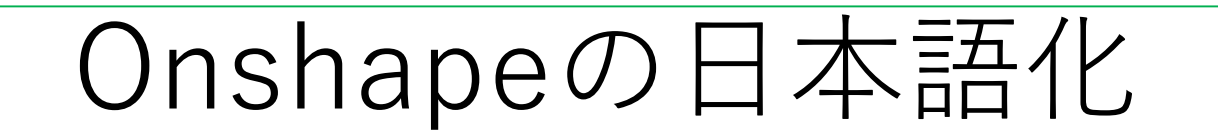

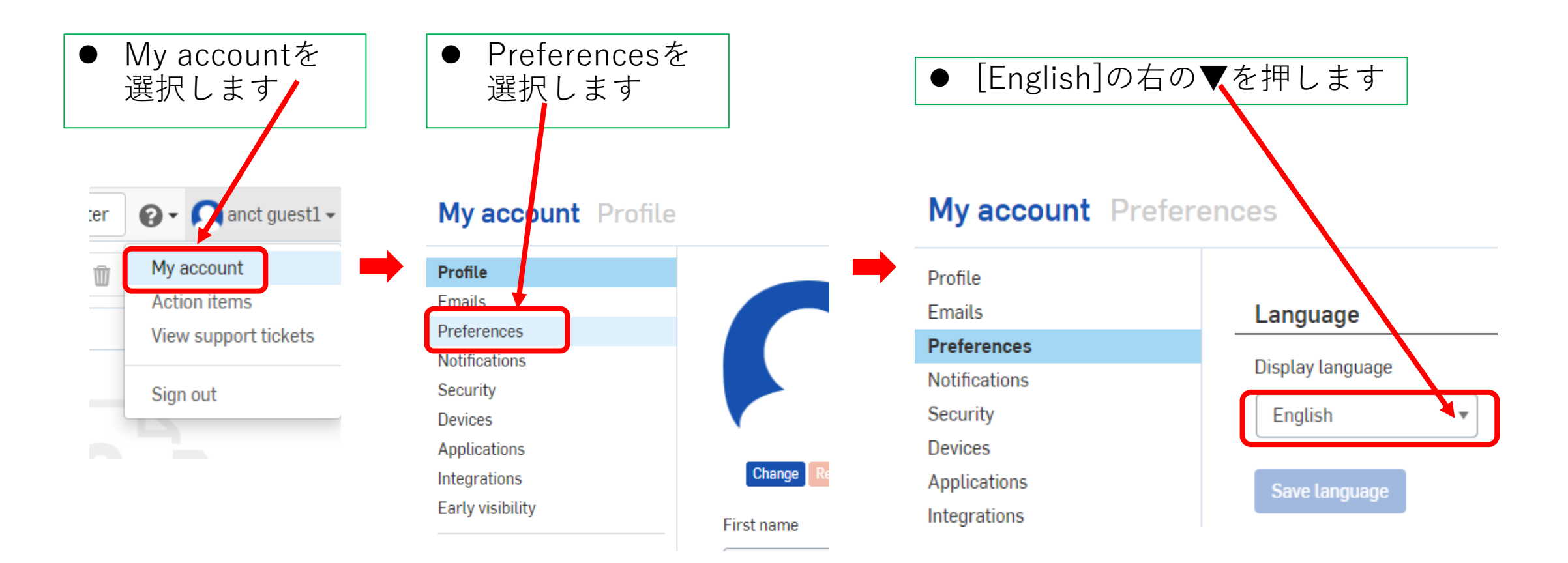

# Onshapeの日本語化

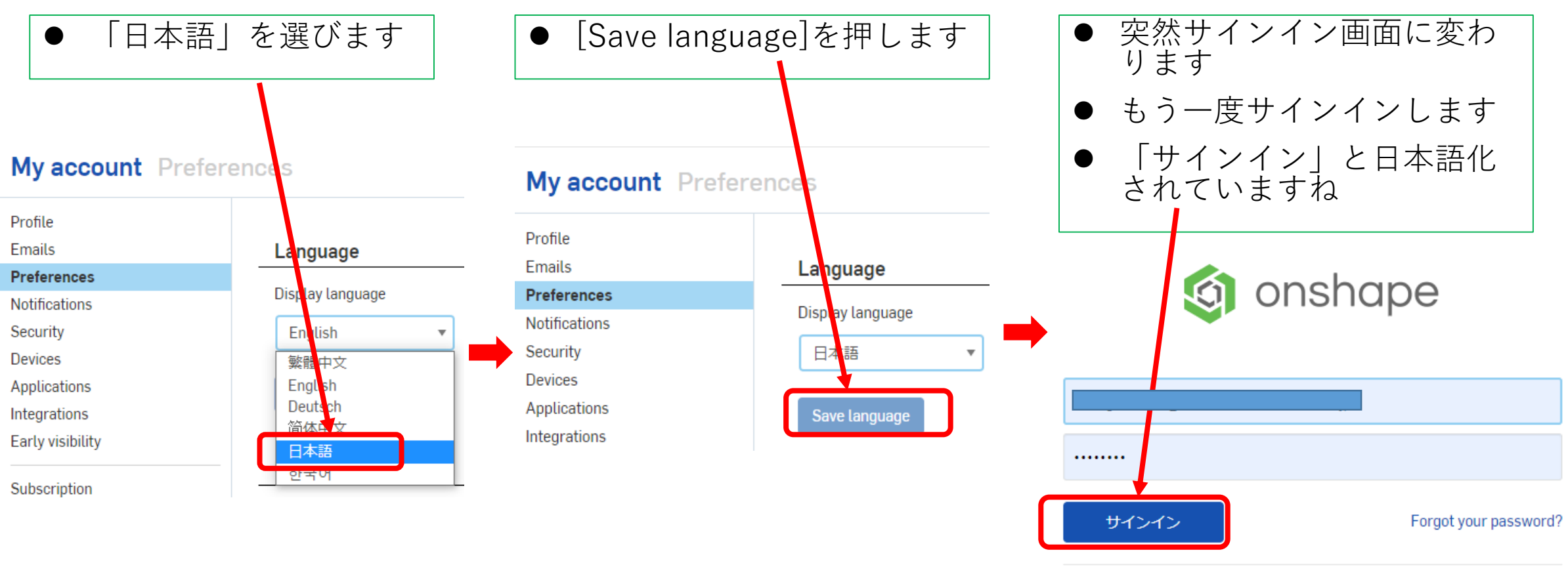

**Onshape Terms & Privacy Policy** Don't have an account? サインアップ

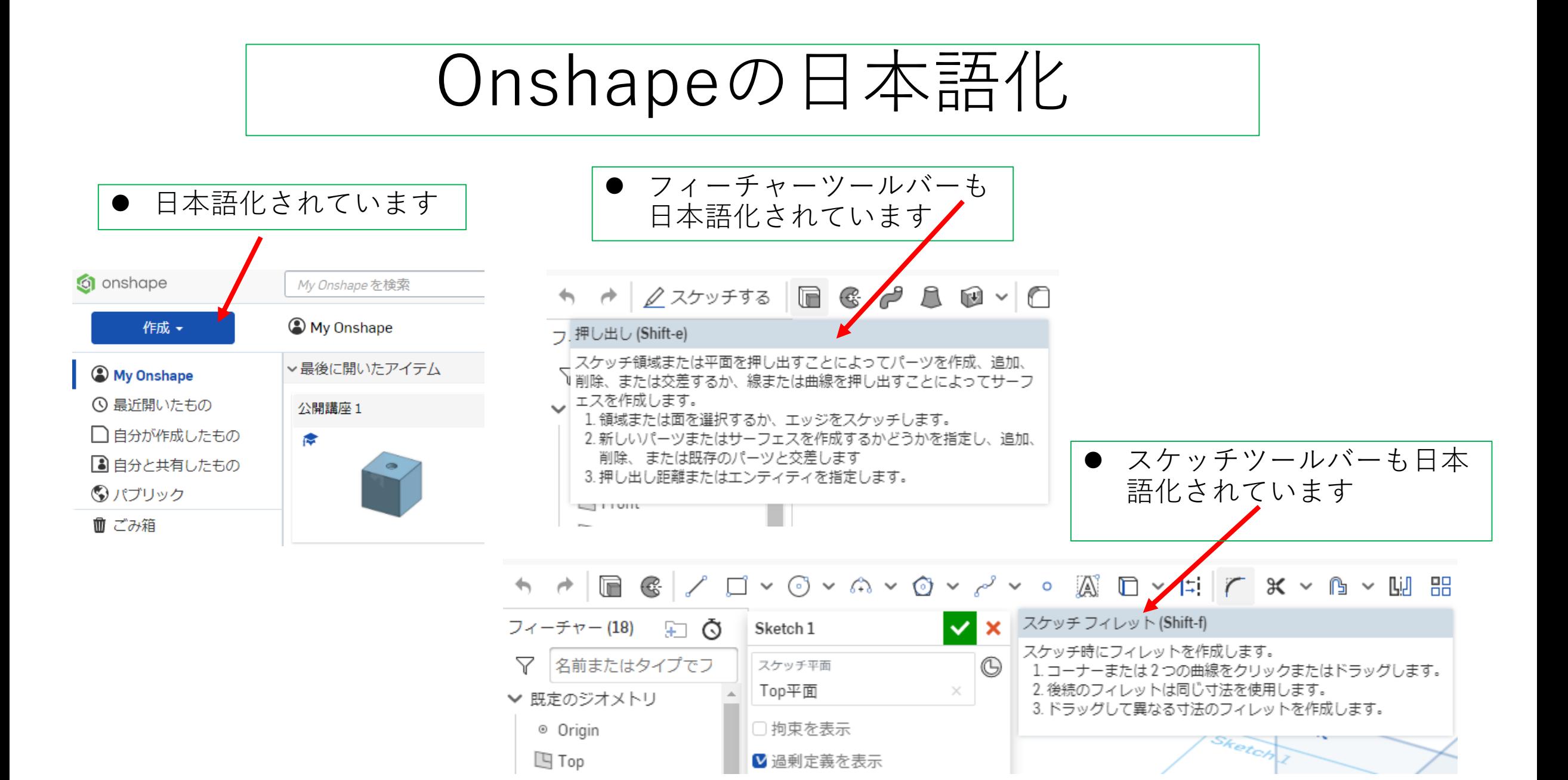

# 使い方 (4) 単位設定

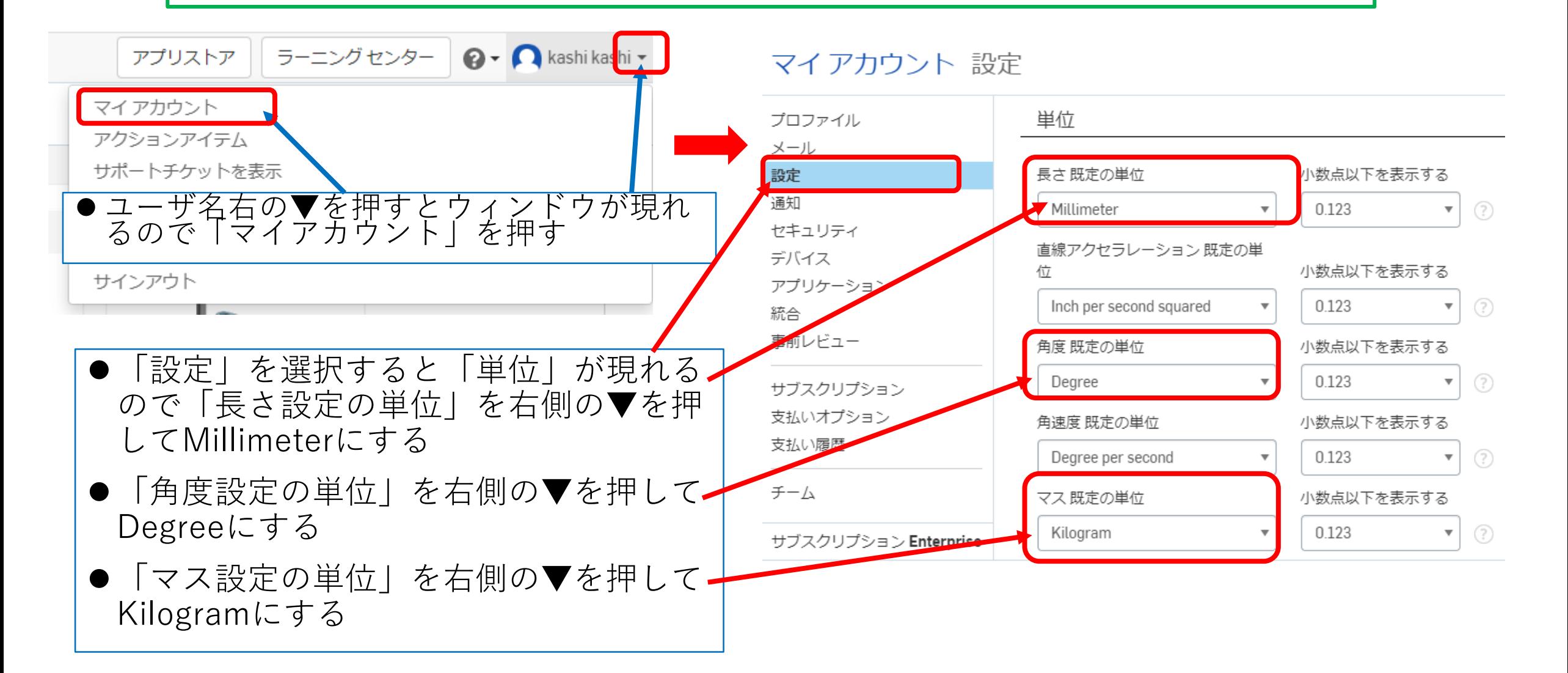

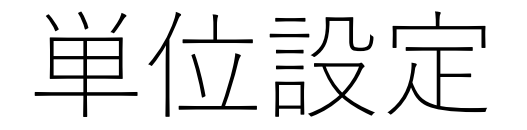

#### マイアカウント 設定

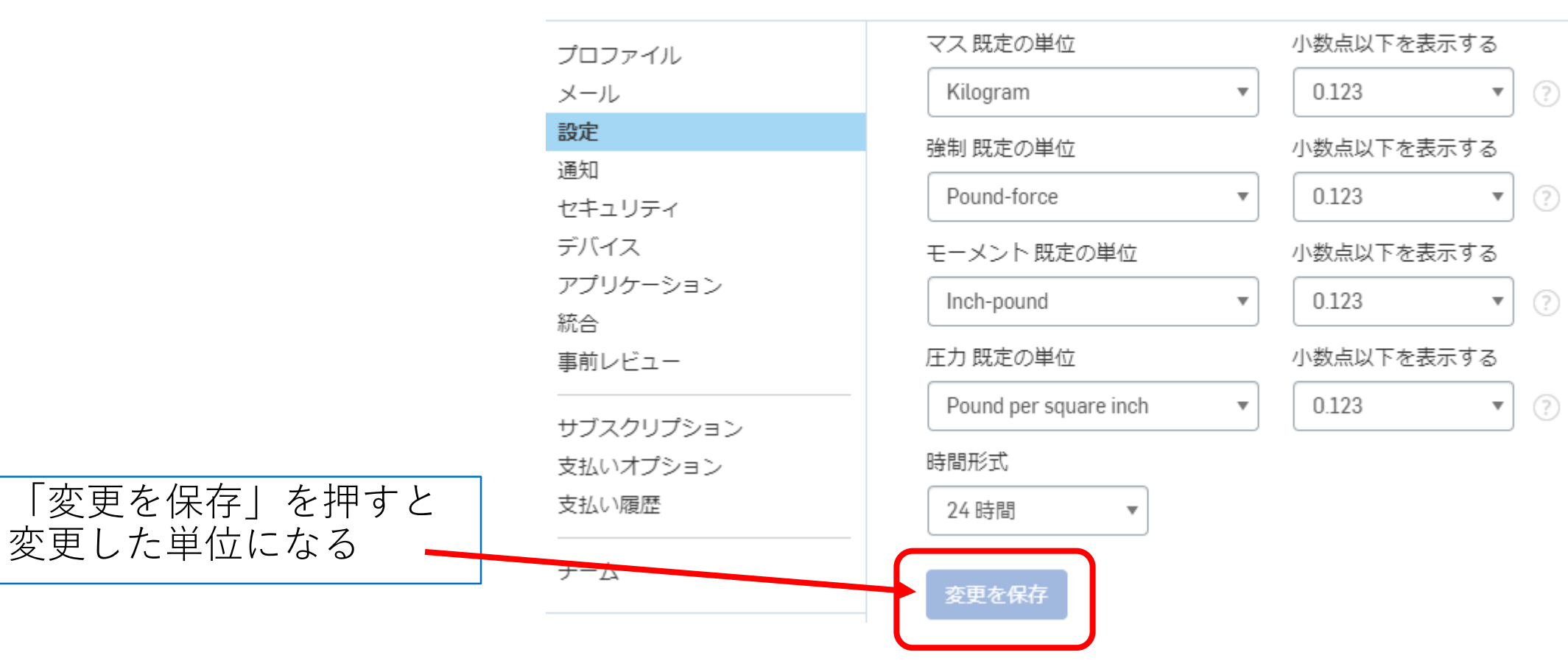

# 使い方(5) ドキュメントの作成

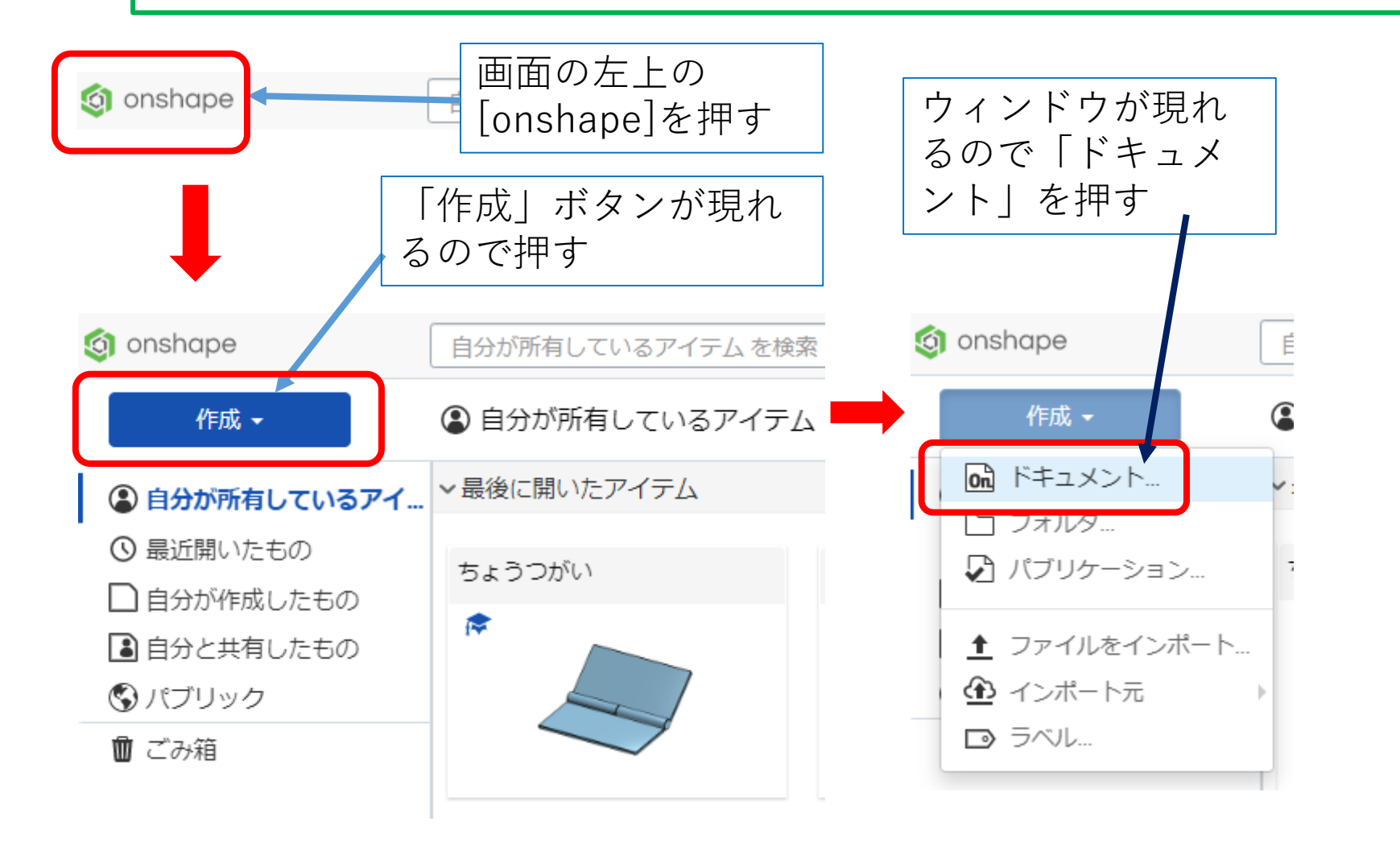

「ドキュメント」 は作成した3Dモデ ルのパーツやアセ ンブリや図面など を1つにまとめた ものです

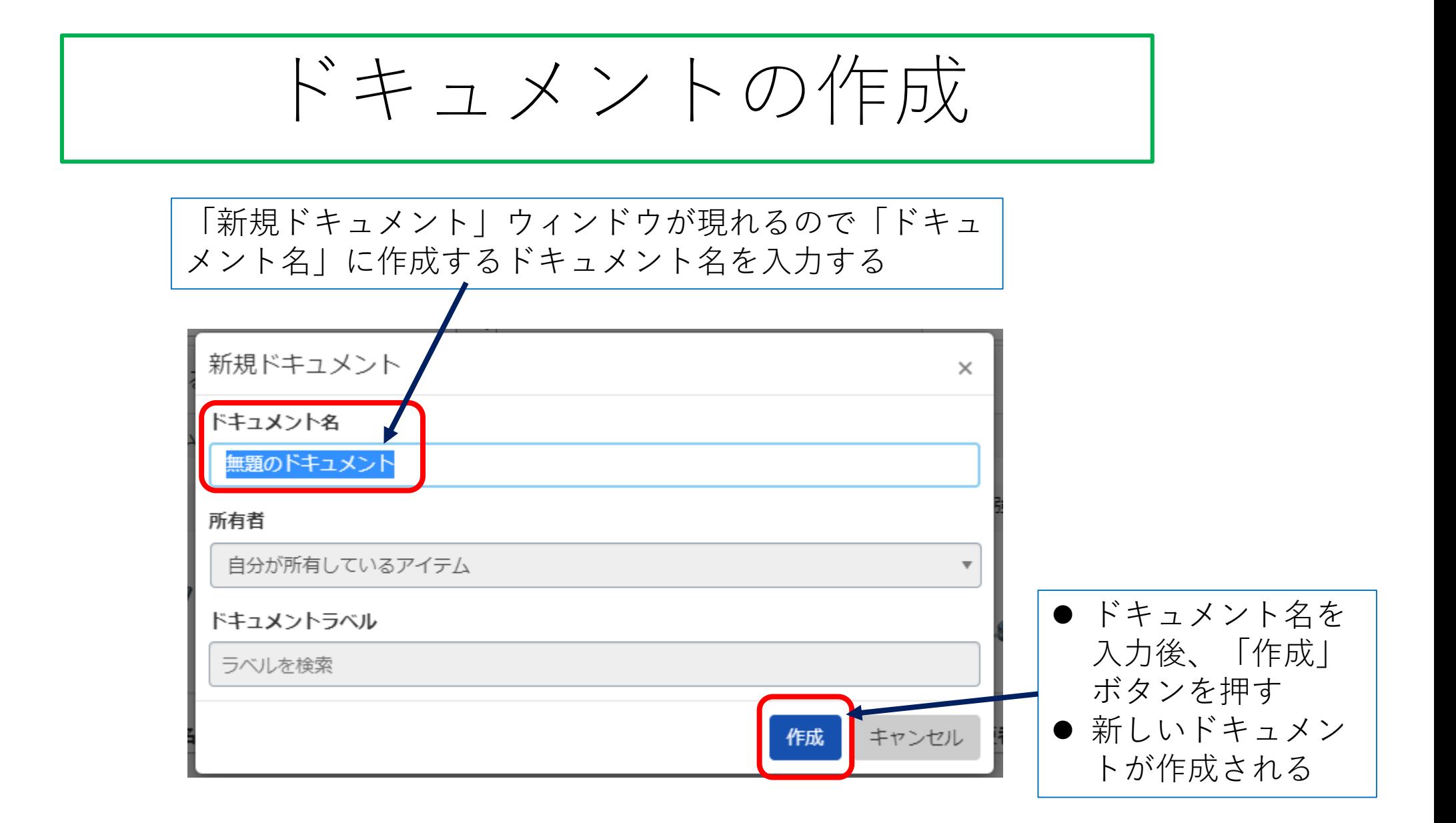

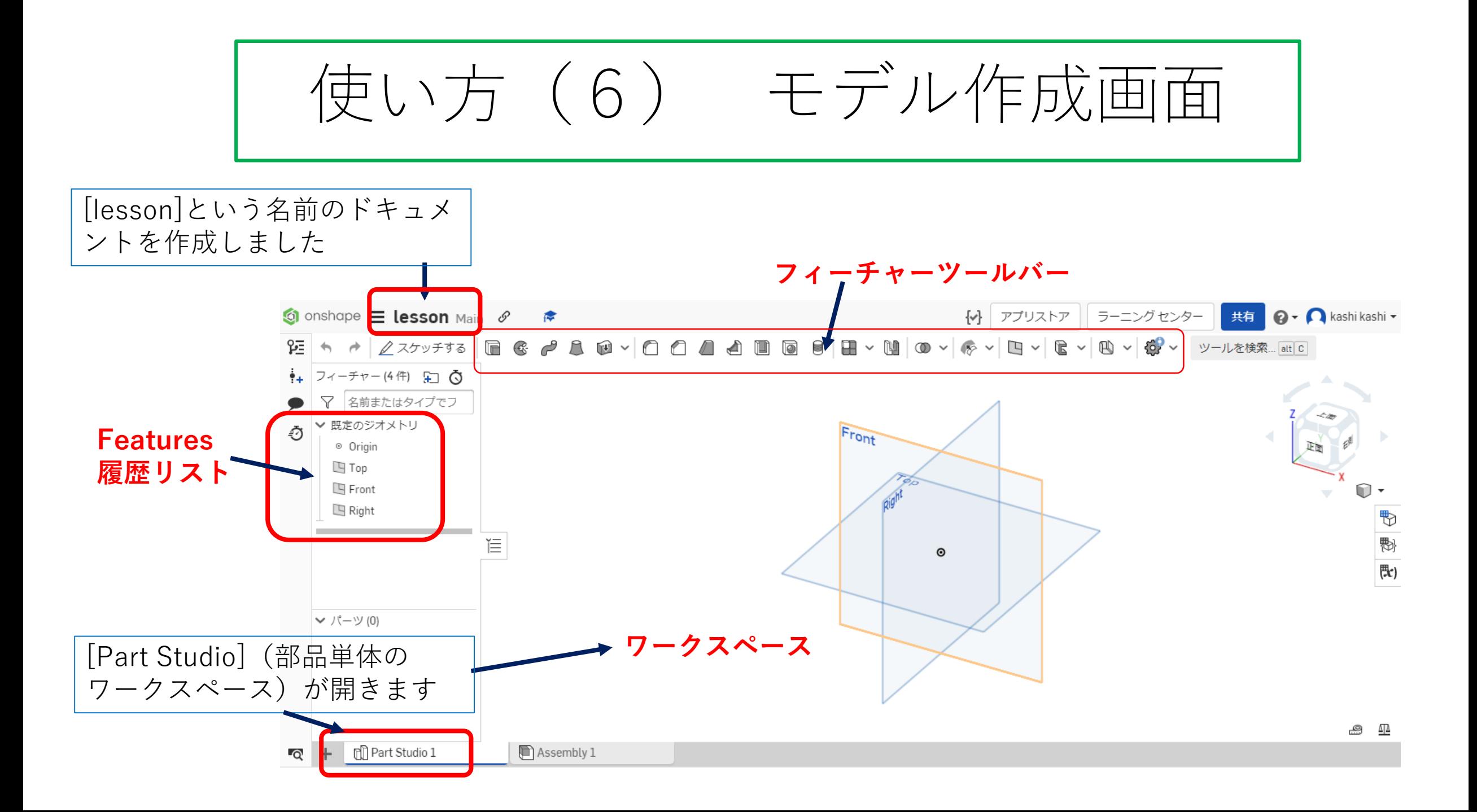

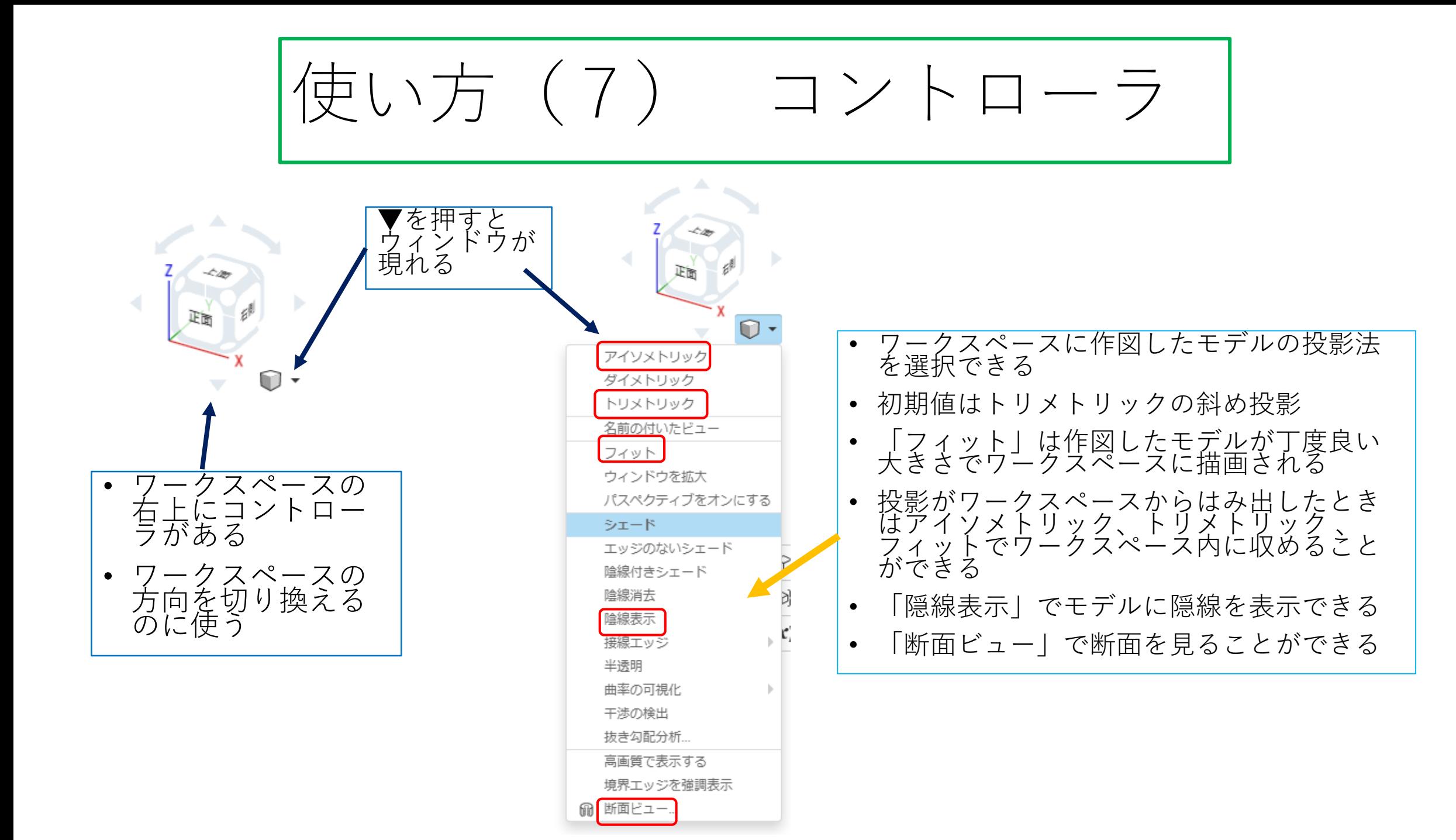

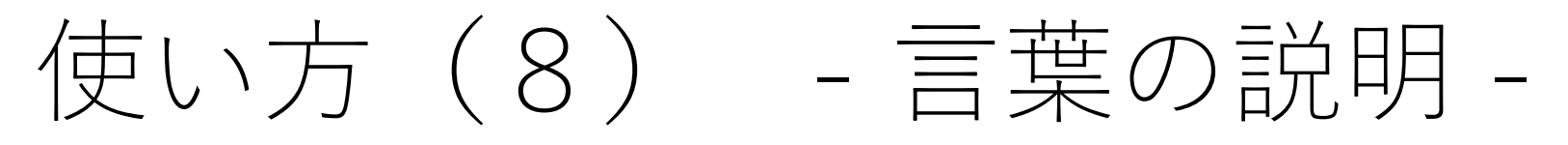

 **エンティティ Entities** 点やエッジ、面、線、カーブ、輪郭、スプライン、円、矩形などの要素のこと

### **スケッチ Sketch**

スケッチ平面に線、矩形、円、スプラインなどのスケッチエンティティを描くこと 下記のスケッチツールバーにより描くことができる これによりフィーチャー作成ができる

**スケッチツールバー Sketch toolbar**

### **フィーチャー Feature**

組み合わせることにより立体的な部品を構成する個々の形状のこと。立体的な部品作成の基 準。下記のフィーチャーツールバーにより作ることができる

**フィーチャーツールバー Feature toolbar**

使い方 (9) -フィーチャーツールバー 1 -

Feature toolbar

**フィーチャーツールバーFeature toolbar** は画面上部にある

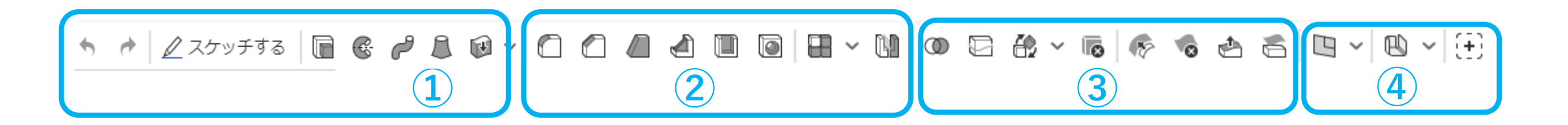

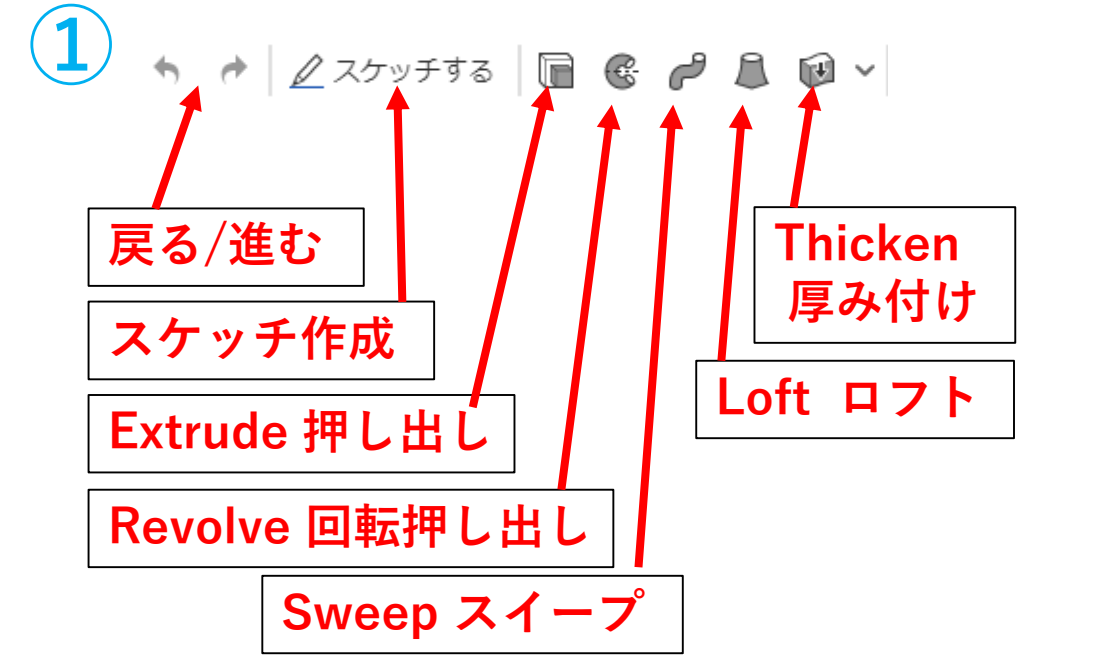

- 戻る/進む:操作の戻る、進む
- スケッチ作成:スケッチの開始
- ⚫ 押し出し:閉じたスケッチの平面から押し出す
- 回転押し出し:閉じたスケッチの平面から回転押し 出し
- スイープ:閉じたスケッチの平面から、指定したパ スに沿ってスイープ形状を作る
- 厚み付け:サーフェスに厚みをつけソリッドボディ にする
- ロフト:2つ以上の閉じたスケッチの平面をつなげ て、断面の変化する形状を作る

使い方 (10) -フィーチャーツールバー 2 -

Feature toolbar

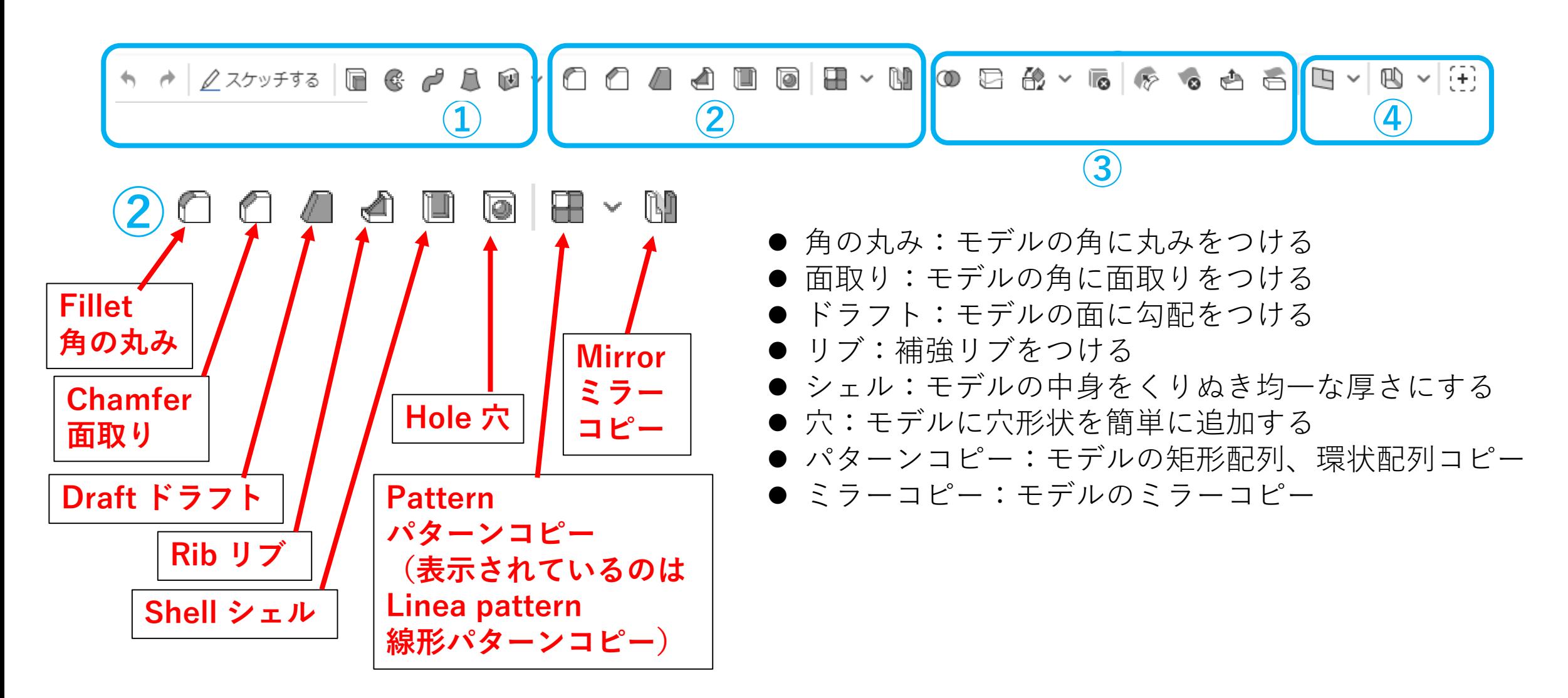

使い方 (11) -フィーチャーツールバー 3 -Feature toolbar

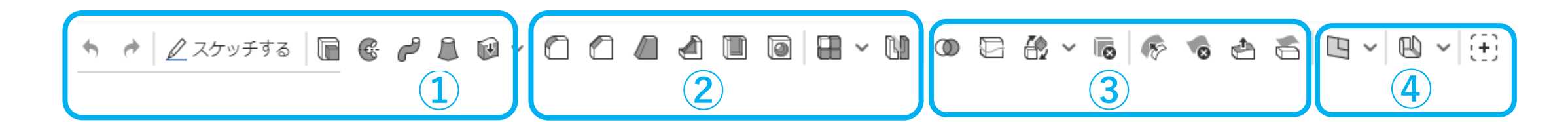

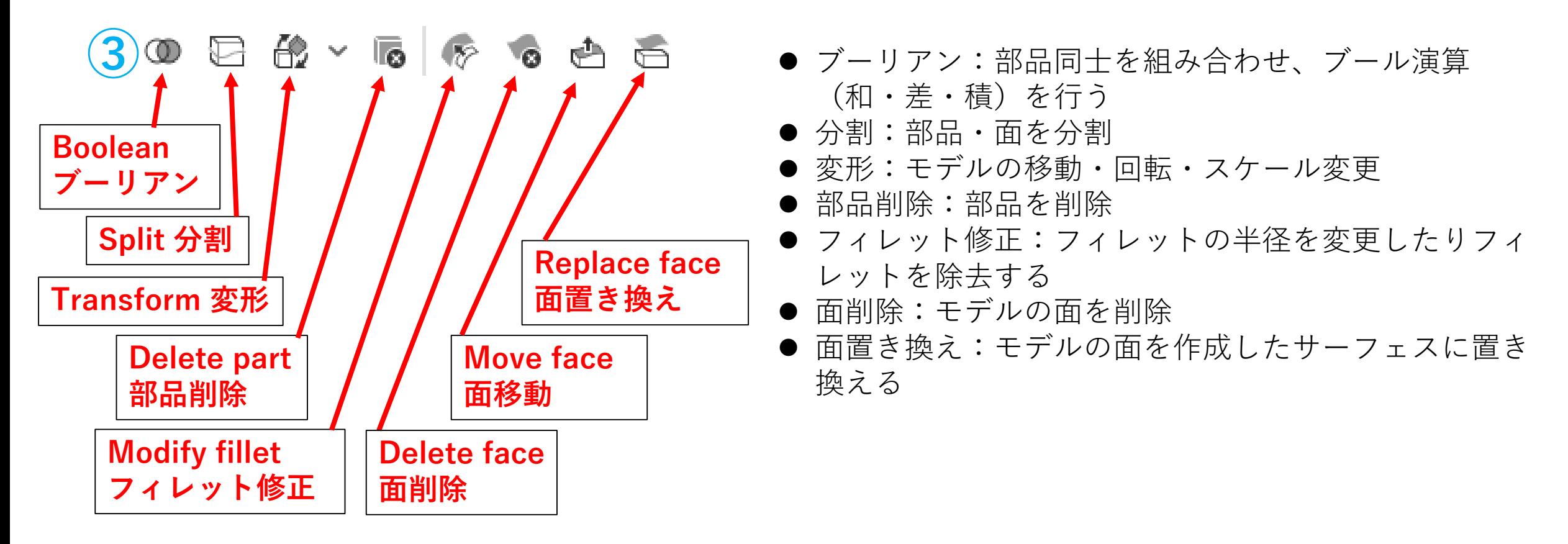

使い方(12) -フィーチャーツールバー 4 -

Feature toolbar

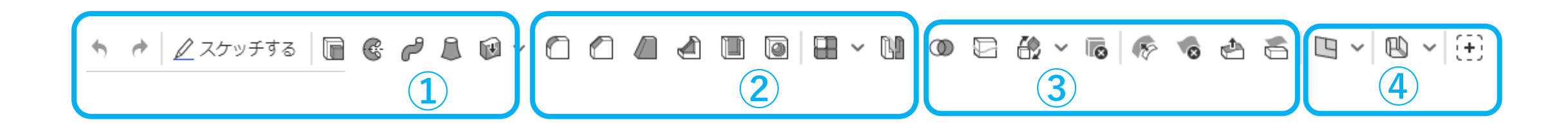

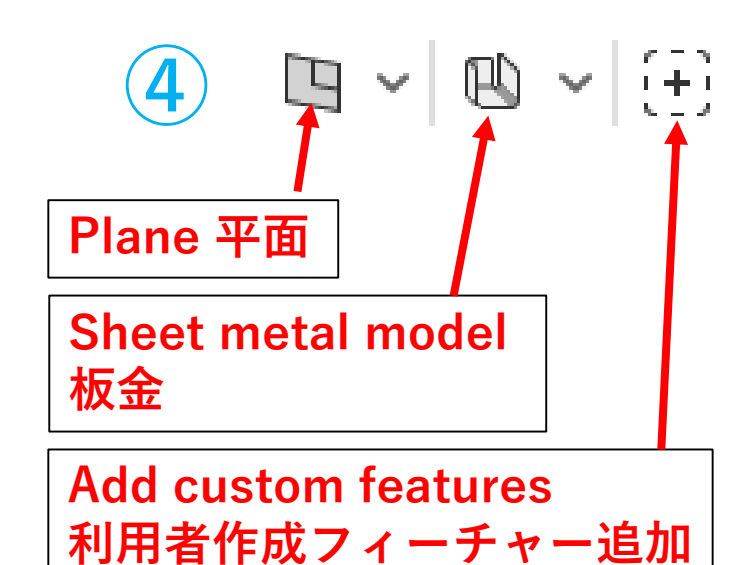

- 平面:平面を作成する
- 板金:板金モデルへの変換、展開
- 利用者作成フィーチャー追加:利用者が作成したフィーチャーを追加して 利用(歯車、スプライン、歯車列、遊星歯車機構など多数ある)

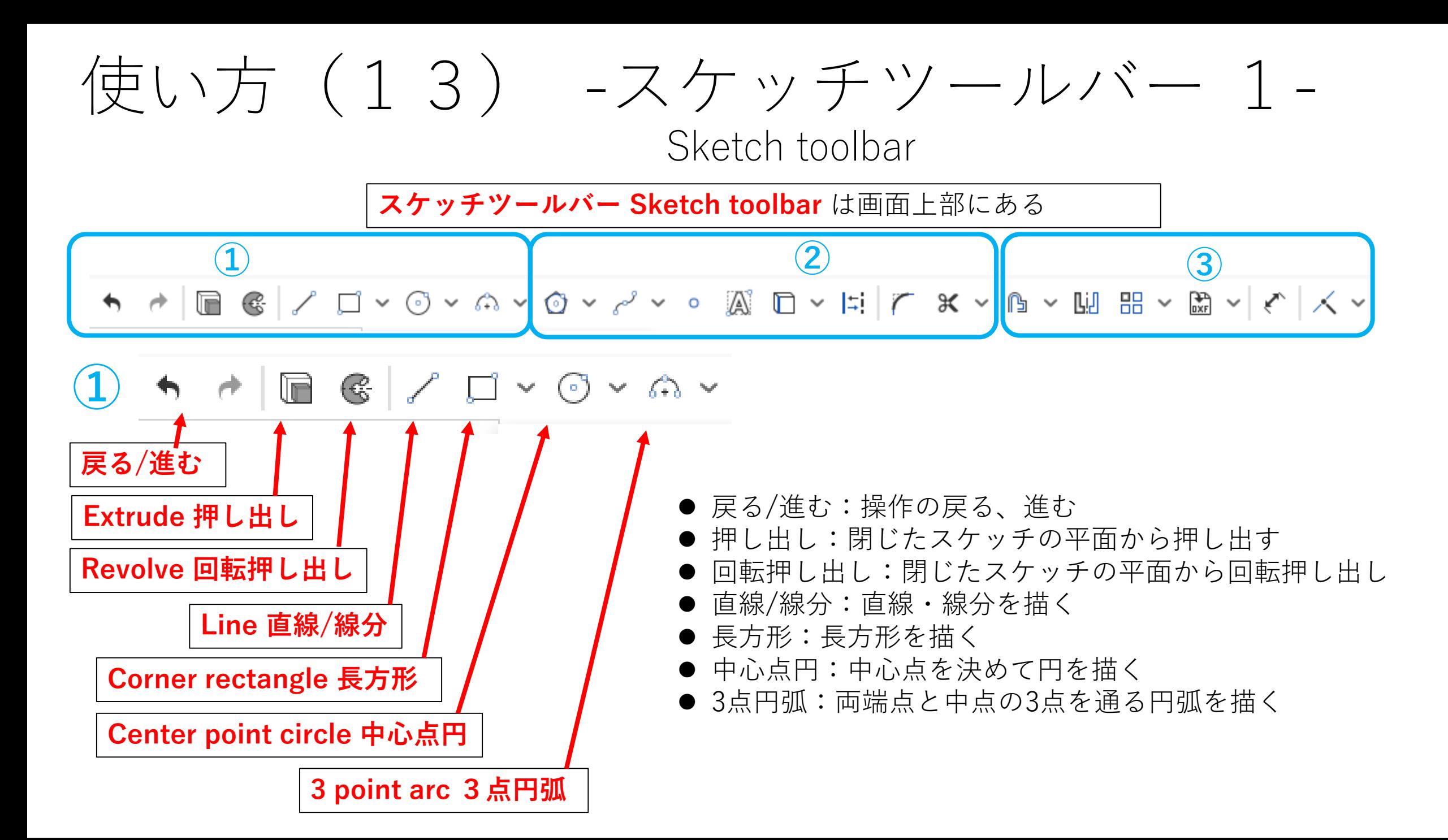

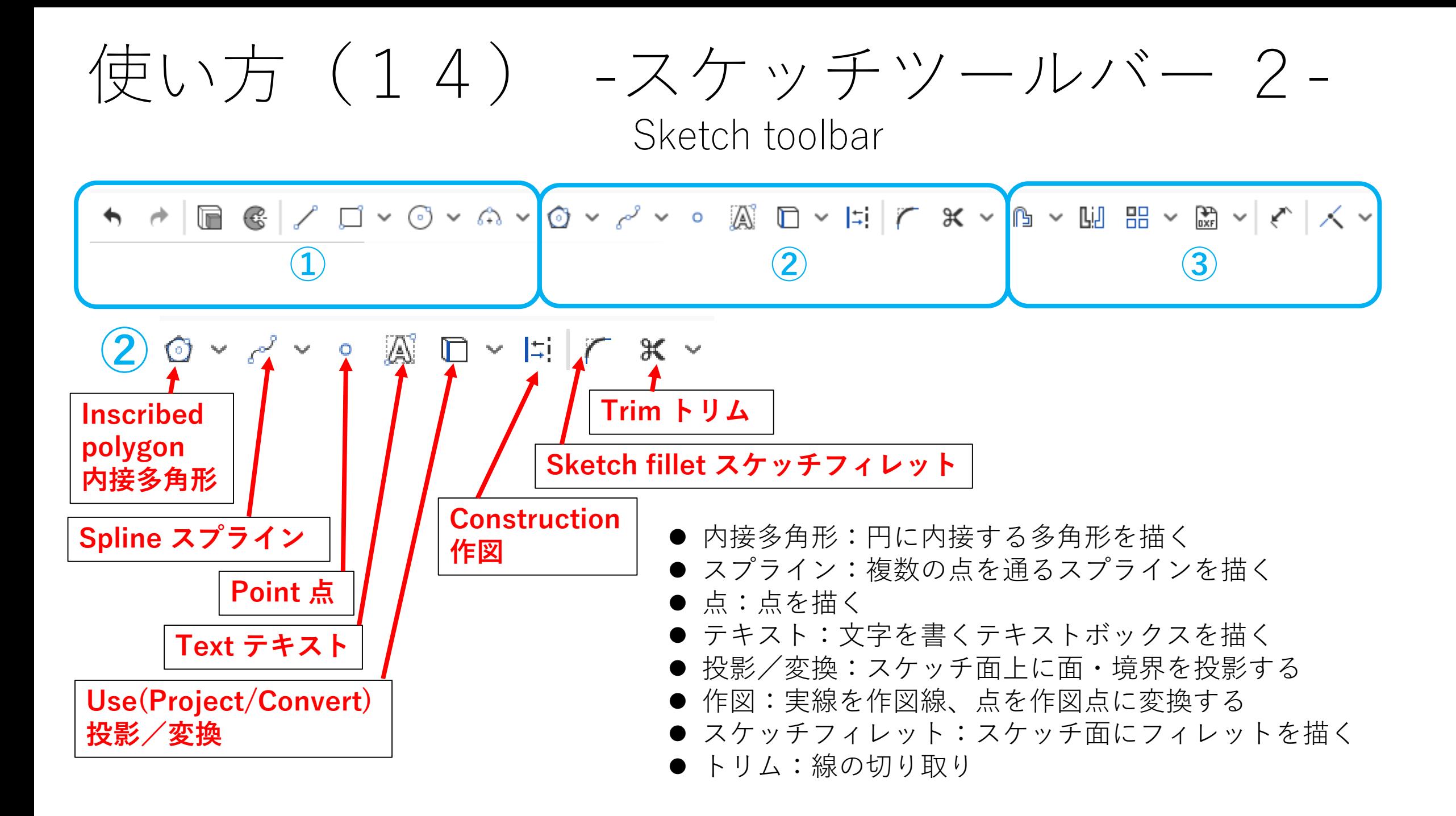

$$
\underbrace{\frac{\left(\frac{\mathbf{1}}{10}\right)^{1} \left(15\right)^{1} - 7}{\frac{\left(\frac{\mathbf{1}}{10}\right)^{1} - \frac{1}{\left(\frac{\mathbf{1}}{10}\right)^{1} - \frac{1}{\left(\frac{\mathbf{1}}{10}\right)^{1}
$$

**Mirror ミラー**

**Linear pattern**

**線形パターンコピー**

**Insert DXF or DWG**

**DXFまたはDWGファイルの挿入**

**Dimension**

**寸法**

コピーを描く (パターンコピーの1つ) ⚫ DXFまたはDWGファイルの挿入:スケッチエンティ **一致(拘束)**

### ティとしてDXFまたはDWGファイルを挿入

#### ⚫ 寸法:寸法指定

● 一致:スケッチの同じ位置に複数のエンティティを一致 させる(拘束の1つ)

使い方 (16) - Onshape 終わり方 -

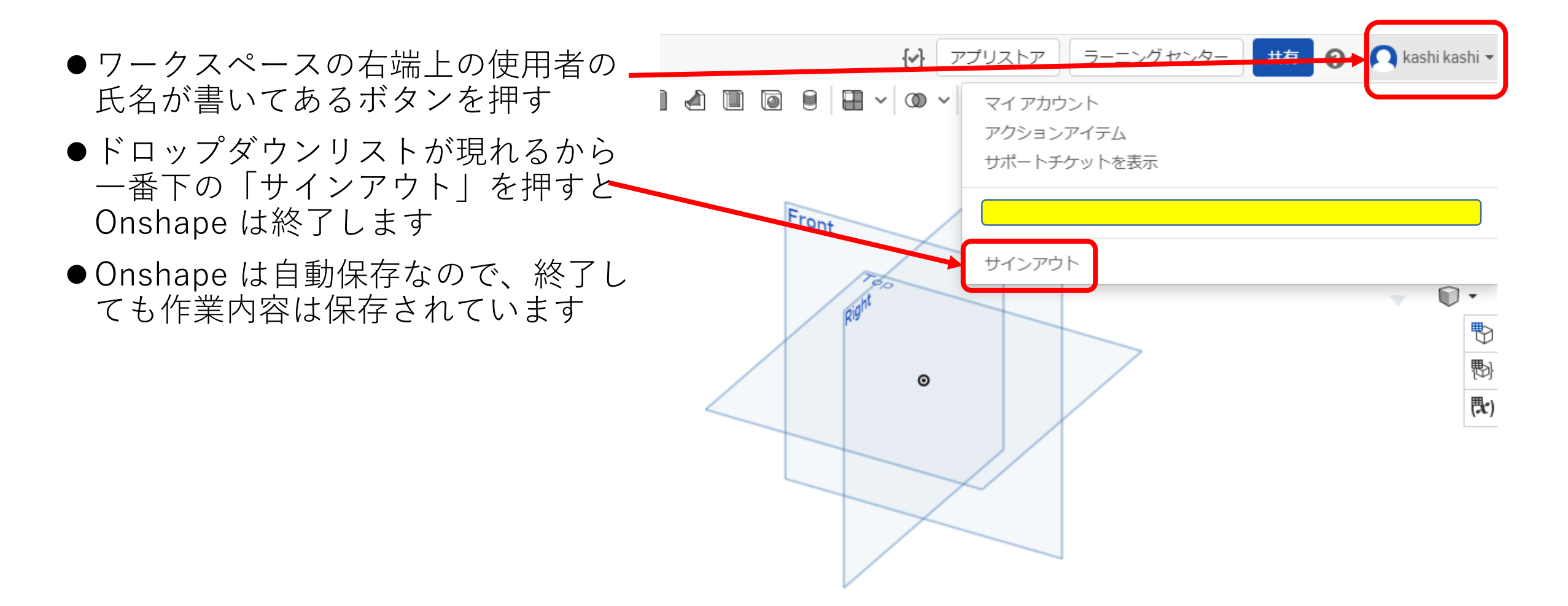